# **MANUAL MICROSOFT TEAMS**

## **UNTUK KEPERLUAN KULIAH DARING UNIVERSITAS ATMA JAYA YOGYAKARTA**

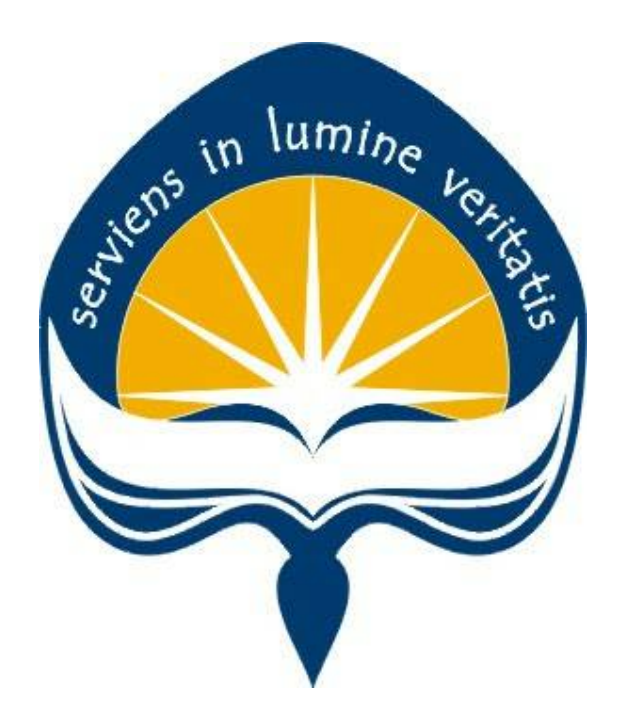

#### **KANTOR SISTEM INFORMASI**

**UNIVERSITAS ATMA JAYA YOGYAKARTA YOGYAKARTA 2020**

#### **Manual Microsoft Teams untuk kuliah daring Universitas Atma Jaya Yogyakarta**

#### **Konten:**

- 1. Download dan Instalasi Microsoft Teams
- 2. Membuat Team Class
- 3. Membuat Calendar
- 4. Cara Mahasiswa join Team dengan Code (khusus untuk mahasiswa)
- 5. Menjalankan Kuliah Daring

#### **1. Download dan Instalasi Microsoft Teams**

Untuk keperluan kuliah daring, sebaiknya install Microsoft Teams di laptop (yang berkamera) Download Microsoft Teams di: <https://teams.microsoft.com/downloads> Lihat Gambar 1 di bawah ini: klik **Download Teams**.

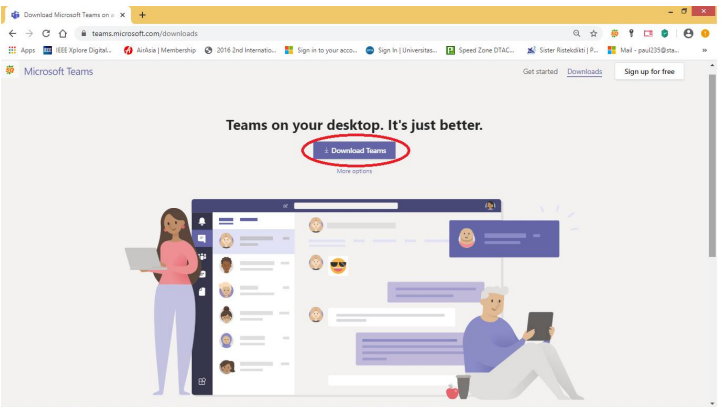

**Gambar 1. Page download Microsoft Teams**

Komputer akan mendownload file **Teams\_windows\_x64.exe**, klik file ini, dan ikuti dengan memasukkan email uajy.

Klik file **Teams\_windows\_x64.exe** dan ikuti instalasinya.

#### **2. Membuat Team**

Langkah pertama untuk kuliah daring adalah membuat team classroom. Caranya:

[1] Klik icon Teams di sebelah kiri, sampai seperti pada Gambar 2 di bawah ini. Lalu tekan "**Join or create team**" di sebelah kanan atas.

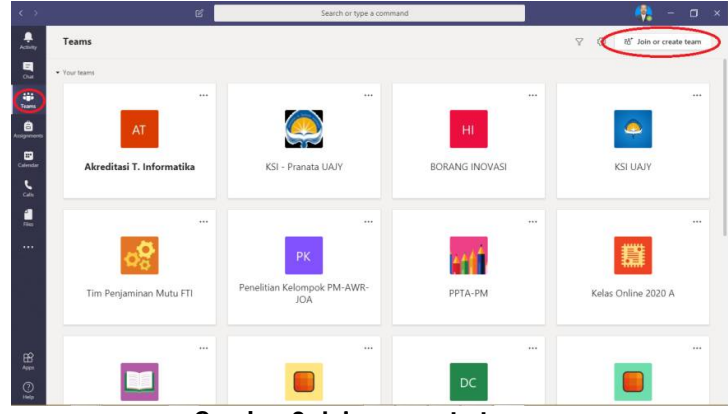

**Gambar 2. Join or create team**

# [2] klik Create team

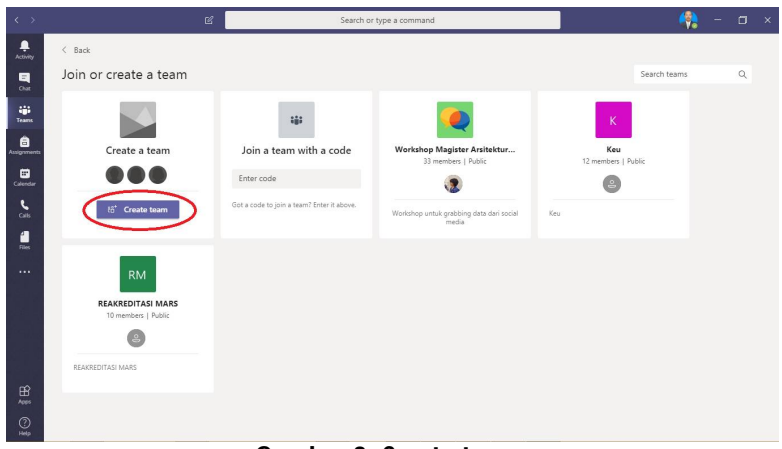

**Gambar 3. Create team**

[3] Pilih Class

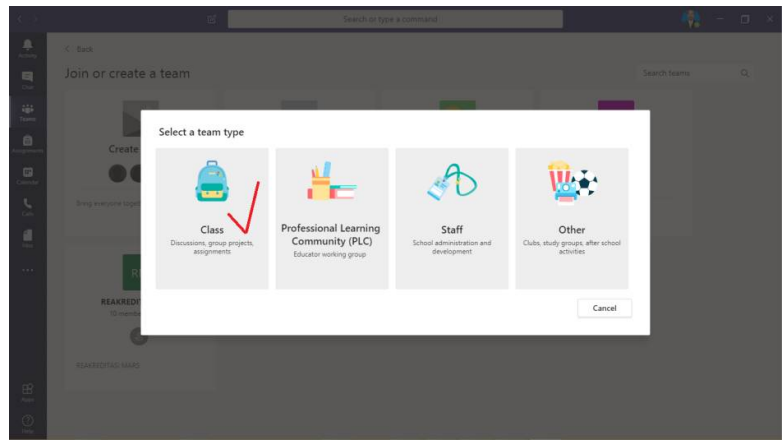

**Gambar 4. Select a team Type: Class**

[4] Ketikkan nama class nya. Biasanya ini adalah nama Matakuliahnya. Lihat Gambar 5. Lalu klik **Next**.

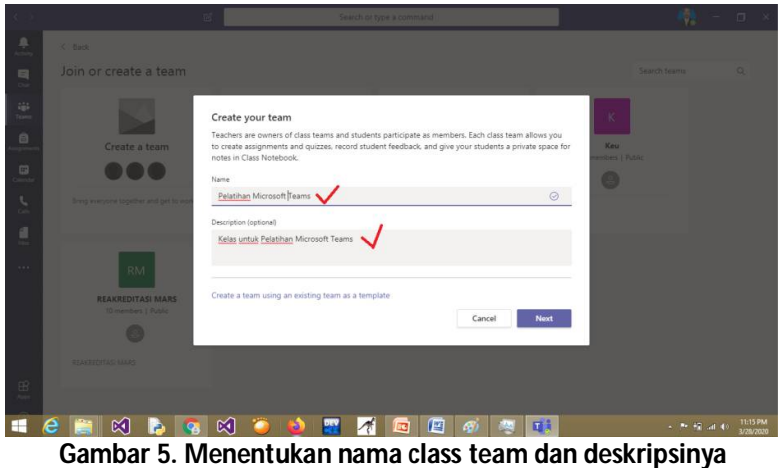

[5] Klik Skip untuk member class. Lihat Gambar 6. Nanti akan kita undang mahasiswanya dengan

cara lain.

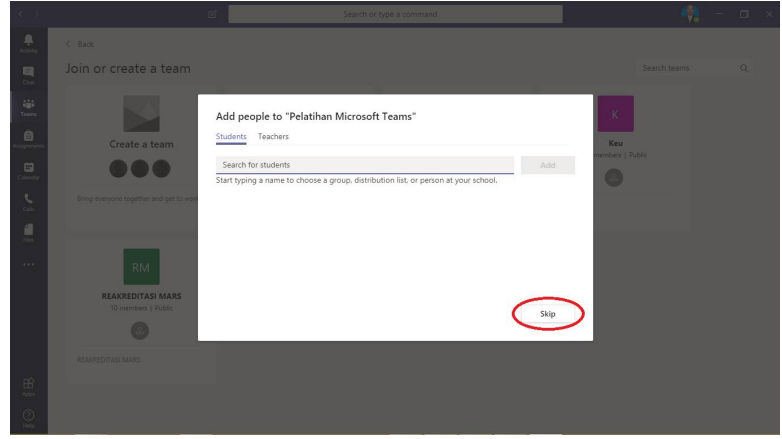

**Gambar 6. Melewatkan menambah member class team**

[6] Team class nya jadi. Langkah berikutnya adalah menciptakan code untuk mahasiswa supaya bisa join ke team ini secara mandiri. Klik tiga dot di sebelah kanan nama team class. Lihat Gambar 7.

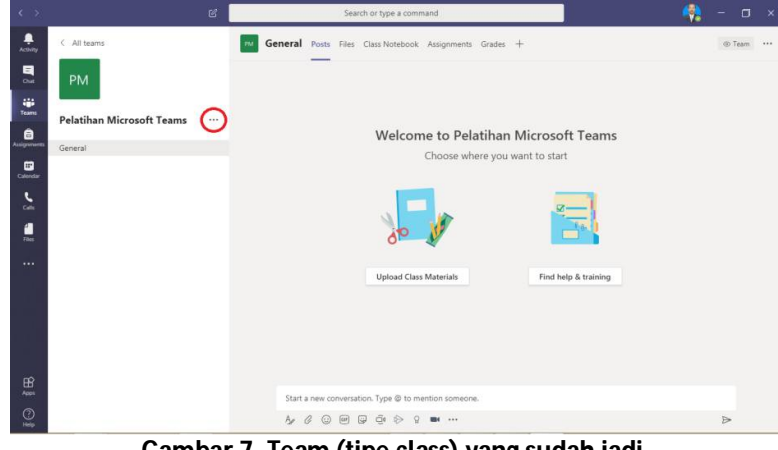

**Gambar 7. Team (tipe class) yang sudah jadi**

Berturut-turut klik:

- a. Manage Team
- b. Klik Setting
- c. Klik Team code
- d. Klik Generate
- e. Copy atau catat code yang muncul. Lihat Gambar 8. Code inilah yang akan kita pakai untuk memanggil mahasiswa join ke team kita. Caranya adalah share code ini ke semua mahasiswa, bisa via grup wa , atau media lainnya.

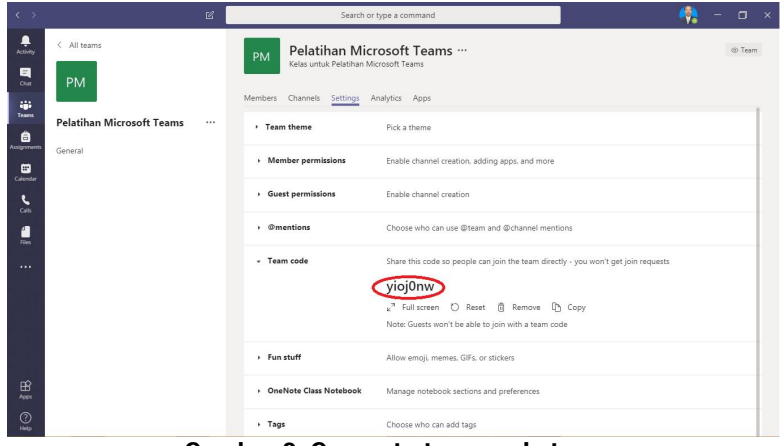

**Gambar 8. Generate team code team**

#### **3. Membuat Calendar**

Calendar adalah jadwal meeting yang akan diketahui oleh seluruh member team. Semua member team dapat join dengan mudah dengan hanya klik join saja. Langkah-langkah pembuatannya adalah:

[1] Klik icon Calendar di sebelah kiri, tersusun vertical dengan icon-icon yang lain. Lihat Gambar 9 di bawah ini.

| $\leftarrow$ >                              |                                  | 図        |                                                                                 | Search or type a command                                                                                                    | $\Box$ | $\times$ |
|---------------------------------------------|----------------------------------|----------|---------------------------------------------------------------------------------|----------------------------------------------------------------------------------------------------|--------|----------|
| ٠<br>Activity<br>a<br>Chat                  | < All teams<br><b>PM</b>         |          | Pelatihan Microsoft Teams<br><b>PM</b><br>Kelas untuk Pelatihan Microsoft Teams |                                                                                                    | @ Team |          |
| 48<br><b>Teams</b>                          | <b>Pelatihan Microsoft Teams</b> | $\cdots$ | Members Channels Settings Analytics Apps<br>> Team theme                        | Pick a theme                                                                                                    |        |          |
| â<br>signment<br>$\blacksquare$<br>Calendar | General                          |          | > Member permissions                                                            | Enable channel creation, adding apps, and more                                                                                                    |        |          |
| र<br><b>Calls</b>                           |                                  |          | Guest permissions                                                               | Enable channel creation                                                                                                    |        |          |
| H<br>Film.                                  |                                  |          | $\cdot$ @mentions                                                               | Choose who can use @team and @channel mentions                                                                                                    |        |          |
| $\cdots$                                    |                                  |          | - Team code                                                                     | Share this code so people can join the team directly - you won't get join requests<br>yioj0nw<br>v <sup>7</sup> Full screen ○ Reset 直 Remove D Copy<br>Note: Guests won't be able to join with a team code |        |          |
|                                             |                                  |          | · Fun stuff                                                                     | Allow emoji, memes, GIFs, or stickers                                                                                                    |        |          |
| $\mathbb{B}$<br>Apps                        |                                  |          | > OneNote Class Notebook                                                        | Manage notebook sections and preferences                                                                                                    |        |          |
| ⊚<br><b>Help</b>                            |                                  |          | $+$ Tags                                                                        | Choose who can add tags                                                                                                    |        |          |

**Gambar 9. Klik icon Calendar (tanda merah)**

[2] Setelah diklik icon Calendar tersebut, maka akan muncul page seperti Gambar 10 di bawah ini. Kliklah **New meeting**.

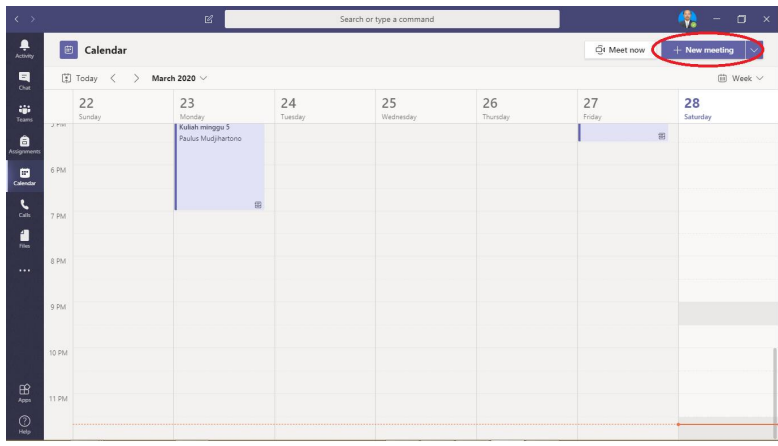

**Gambar 10. New meeting pada Calendar**

[3] Setelah klik New meeting, page akan seperti Gambar 11 di bawah ini. Lengkapilah isiannya, seperti contoh di bawah, sesuaikan kebutuhan anda. Add required attendees dikosongi dulu tidak apa-apa. Perhatikan untuk pertanyaan **Add channel**, gunakan channel General dalam Team yang baru saja dibuat, dengan cara pilih dulu nama teamnya, lalu channelnya. Terakhir klik **Send**.

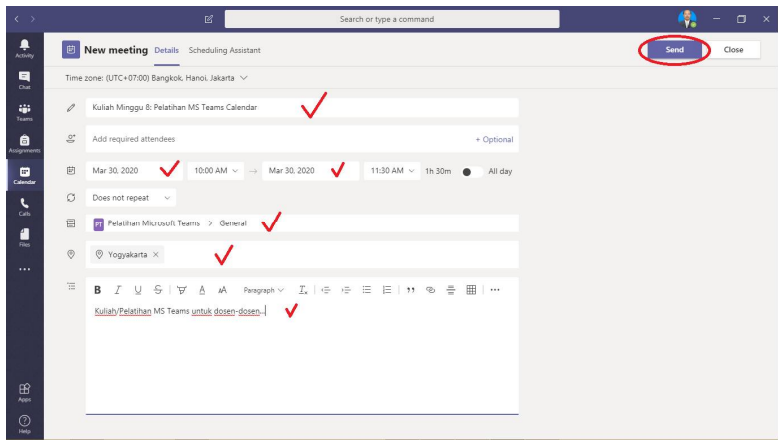

**Gambar 11. Mengisi detil Calendar**

[4] Setelah Calendar terbentuk, akan terlihat di jadwal team. Lihat Gambar 12 di bawah. Calendar selesai dibuat.

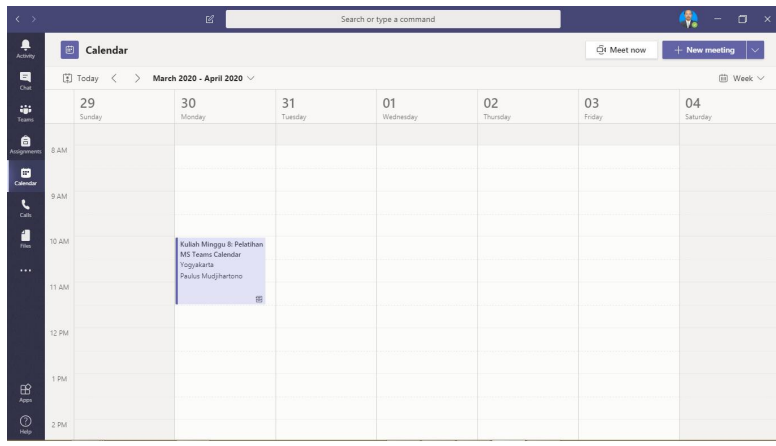

**Gambar 12. Jadwal dalam Calendar**

#### **4. Cara Mahasiswa join Team dengan Code (khusus untuk mahasiswa)**

Berikut adalah cara yang akan dijalankan mahasiswa kita, ketika mereka hendak join ke team kita. Mahasiswa sudah harus terinstall Microsoft teams di laptopnya, dan login dengan email uajy mereka masing-masing. Setelah mereka login ke Microsoft teams, maka kerjakan langkah sbb:

[1] Klik icon Teams di sebelah kiri, sampai muncul page seperti Gambar 13 di bawah ini, ada tulisan **join or create team**.

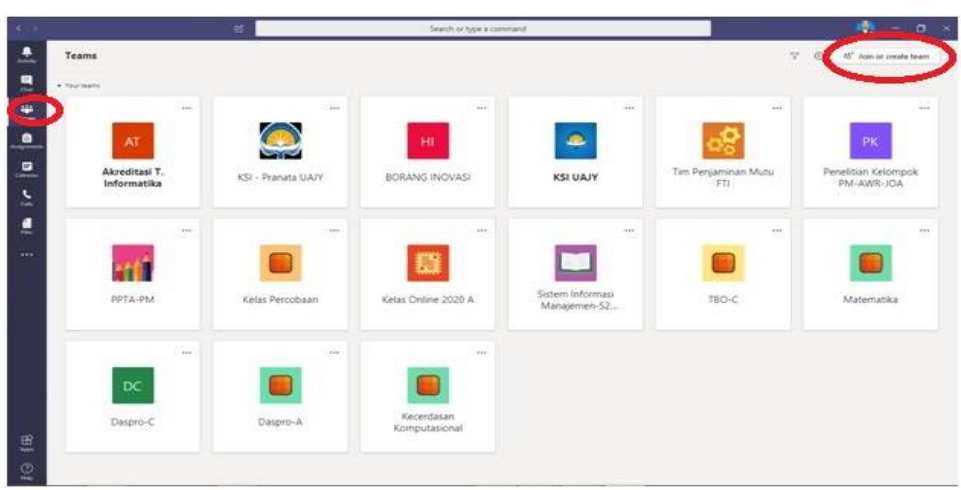

**Gambar 13. Join or create team**

[2] Lalu masukkan code-nya ke textbox seperti pada Gambar 14 di bawah ini:

| <b>CONTRACTOR</b>       |                         | er-                     | Search of type a command      | $\mathbf{u}^{\mathbf{u}}_{\mathbf{u}} = \mathbf{u} \times$ |
|-------------------------|-------------------------|-------------------------|-------------------------------|------------------------------------------------------------|
| 昱                       | $C$ link                |                         |                               |                                                            |
| 믔                       | Join or create a team   |                         |                               | i al-<br>Search teams<br><b>HATERIA</b>                    |
| E.                      |                         | 141                     | <b>RM</b>                     |                                                            |
| $\bullet$               | Create a team           | Join a team with a code | REAKREDITASI MARS             |                                                            |
| 르                       | $\bullet\bullet\bullet$ | Enter code              | 12-Hermann Lifetim            |                                                            |
| $\overline{\mathbf{z}}$ | <b>C</b> Create town    | Got a firm              | <b><i>EDAMIDITAL MARK</i></b> |                                                            |
| e                       |                         |                         |                               |                                                            |
| <b>SHE</b>              |                         |                         |                               |                                                            |
|                         |                         |                         |                               |                                                            |
|                         |                         |                         |                               |                                                            |
|                         |                         |                         |                               |                                                            |
|                         |                         |                         |                               |                                                            |
|                         |                         |                         |                               |                                                            |
|                         |                         |                         |                               |                                                            |
| 巴                       |                         |                         |                               |                                                            |
| $\mathbb Q$             |                         |                         |                               |                                                            |

**Gambar 14. Masukkan kode team di sini (tanda merah)**

[3] Setelah itu, maka mahasiswa sudah join ke team kita (dosen).

### **5. Menjalankan Kuliah Daring**

[1] Buka team kita yang sudah jadi, pada hari dimana kita akan mengadakan kuliah. Bukalah sekitar 5-10 menit menjelang kuliah. Cara buka, selalu bisa dengan klik icon team, kalau perlu beberapa kali klik, sampai keluar nama-nama team yang pernah kita buat. Lalu klik-lah team class kuliah kita. Lihat Gambar 15 di bawah.

| $\leftarrow$ >                                                                             | 図                                                | Search or type a command                           |                                     | $\Box$<br>$\mathbf{x}$<br>V                           |
|--------------------------------------------------------------------------------------------|--------------------------------------------------|----------------------------------------------------|-------------------------------------|-------------------------------------------------------|
| $\frac{\blacksquare}{\hbox{horiv}}$                                                        | Teams                                            |                                                    |                                     | $\triangledown$<br>$\odot$<br>to* Join or create team |
| $\blacksquare$<br>$_{\text{Cat}}$<br>W.<br>Teams<br>ê                                      | Sistem Informasi Manajemen-<br>S2 Manajemen UAJY | TBO-C                                              | ᠥ<br>Daspro-C                       | Daspro-A                                              |
| Assignments<br>$\Box$<br>Calendar<br>$\epsilon$<br>cab.<br>$\frac{d}{d\omega}$<br>$\cdots$ | 1.11<br>Kecerdasan Komputasional                 | $\cdots$<br><b>MR</b><br>Monev RPKA 2020/2021      | 1.11<br>RKU                         | 1.11<br>KK<br>Koordinasi KSI-KAA                      |
| $\mathbb{B}$<br>Apps<br>$^{\circ}$                                                         | $\cdots$<br>KK<br>Koordinasi KSI-KSDM            | <br><b>KK</b><br>Kecerdasan Komputasional-<br>MInf | <br>PM<br>Pelatihan Microsoft Teams |                                                       |

**Gambar 15. Membuka team untuk kuliah daring (live)**

[2] Setelah kita buka team kita, akan muncul page seperti pada Gambar 16 di bawah ini. Kliklah pertemuan kita yang sudah dijadwal dengan calendar (dilingkari merah pada Gambar 16).

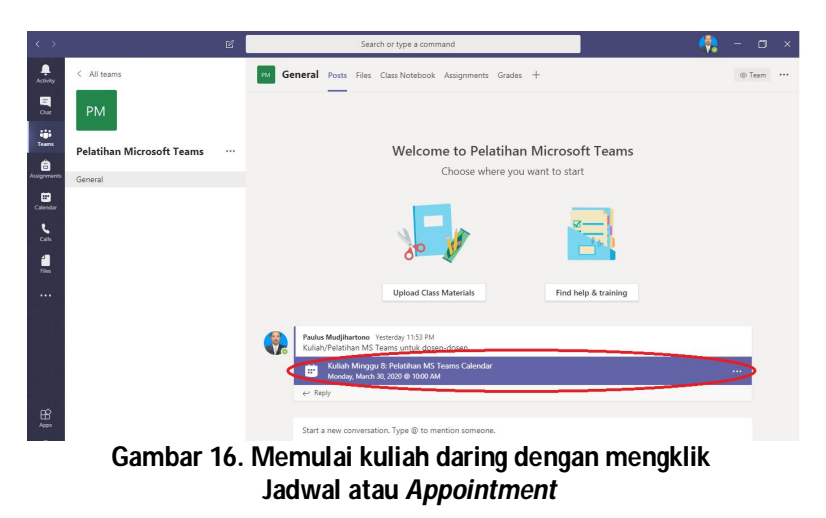

[3] Setelah jadwal meeting diklik, maka muncul page seperti di bawah Gambar 17 ini. Anda tinggal klik Join (lihat lingkaran merah). Mahasiswa yang akan join pun akan melakukan hal yang sama, di team di laptop mereka masing-masing.

|                  | 図<br>Search or type a command                                                                                                    | W<br>$\mathbf{x}$<br>$\Box$                                                                                                    |
|------------------|----------------------------------------------------------------------------------------------------|----------------------------------------------------------------------------------------------------|
|                  |                                                                                                    | Close<br>Join                                                                                                    |
|                  | Time zone: (UTC+07:00) Bangkok, Hanoi, Jakarta<br>Meeting options                                                                                                    | <b>Tracking</b>                                                                                                    |
| $\mathscr{O}$    | Kuliah Minggu 8: Pelatihan MS Teams Calendar                                                                                                    | Paulus Mudjihartono<br>۰<br>Organizer                                                                                                |
| $\mathfrak{S}^*$ | Add required attendees<br>+ Optional                                                                                                    |                                                                                                    |
| 固                | Mar 30, 2020<br>10:00 AM $\sim$ $\rightarrow$ Mar 30, 2020<br>11:30 AM $\sim$ 1h 30m $\bullet$<br>All day                                                                                                    |                                                                                                    |
| Ø                | Does not repeat v                                                                                                    |                                                                                                    |
| 冒                | Pelatihan Microsoft Teams > General                                                                                                    |                                                                                                    |
| $\odot$          | $@$ Yogyakarta $\times$                                                                                                    |                                                                                                    |
| $\frac{1}{2}$    | $T_x$   $\in$ $\cdot \in$ $\cdot \in$   $\infty$   $\infty$   $\infty$   $\infty$   $\infty$   $\infty$   $\infty$   $\infty$   $\infty$   $\infty$   $\infty$   $\infty$   $\infty$   $\infty$   $\infty$   $\infty$   $\infty$   $\infty$   $\infty$   $\infty$   $\infty$   $\infty$   $\infty$   $\infty$  <br>A M Paragraph v<br>в<br>U<br>$-5 - 7$<br>$\mathcal{T}$<br>Kuliah/Pelatihan MS Teams untuk dosen-dosen<br>Join Microsoft Teams Meeting<br>Learn more about Teams   Meeting options<br>۰ |                                                                                                    |
|                  |                                                                                                    | B Kuliah Minggu 8: Pelatihan MS Teams Calendar Chat Details Scheduling Assistant Meeting notes Whiteboard<br>$\times$ Cancel meeting |

**Gambar 17. Memulia kuliah daring dengan klik Join**

[4] Setelah klik join, akan muncul page seperti Gambar 18 di bawah ini. Klik lagi join.

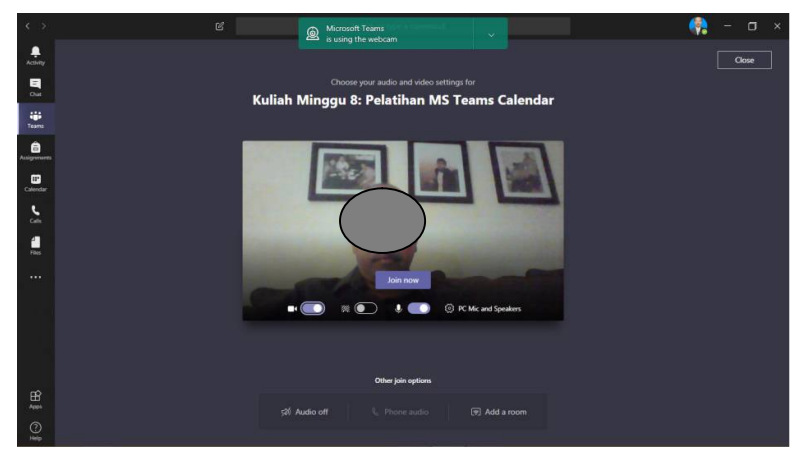

**Gambar 18. Memulia kuliah daring dengan klik Join (lagi)**

[5] Setelah klik join, maka untuk pertama kali anda live. Gerak-gerakan cursorm sehingga muncul panel (yang dilingkari merah). Perhatikan Gambar 19 di bawah ini.

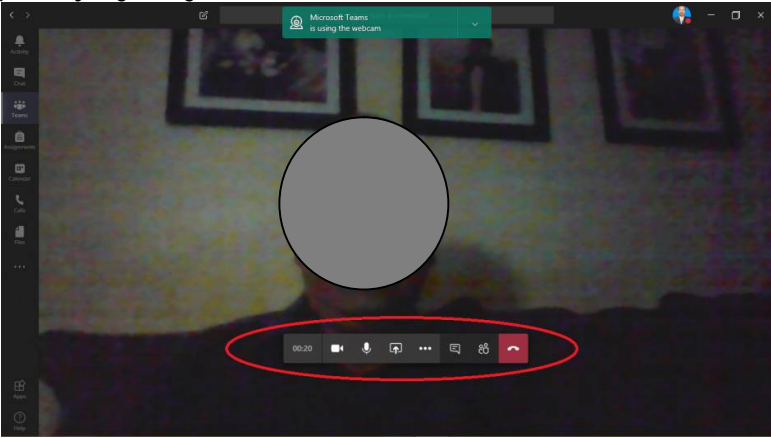

**Gambar 19. Panel team saat live**

Panel yang muncul, mempunyai beberapa pengaturan, seperti:

a. Camera off/on. Jika camera off (camera dicoret), maka mahasiswa tidak bisa melihat wajah dosen, atau materi yang diajarkan. Jika camera on, maka mahasiswa bisa melihat wajah dosen secara live.

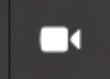

b. Mic mute/unmute. Jika mic mute, maka mahasiswa tidak bisa mendengar suara kita. Jika unmute, maka suara kita kembali terdengar oleh mahasiswa.

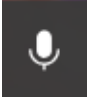

c. Share. Icon share dapat men-share-kan materi yang dosen ingin share-kan kepada mahasiswa, seperti PPT, PDF, atau file lain.

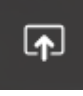

Caranya yang ringan (dalam artian bandwidth), adalah, setelah klik share, arahkan cursor ke screen desktop (paling kiri). Lihat Gambar 20. Setelah itu, dosen bisa membuka PPT nya di foldernya sendiri di laptop. (Ingat, aktivitas dosen membuka folder dilihat mahasiswa, sehingga mahasiswa dapat melihat folder apa yang dibuka, bahkan nama2 file di dalam folder tersebut). Akan lebih baik, jika PPT nya sudah dibuka terlebih dahulu.

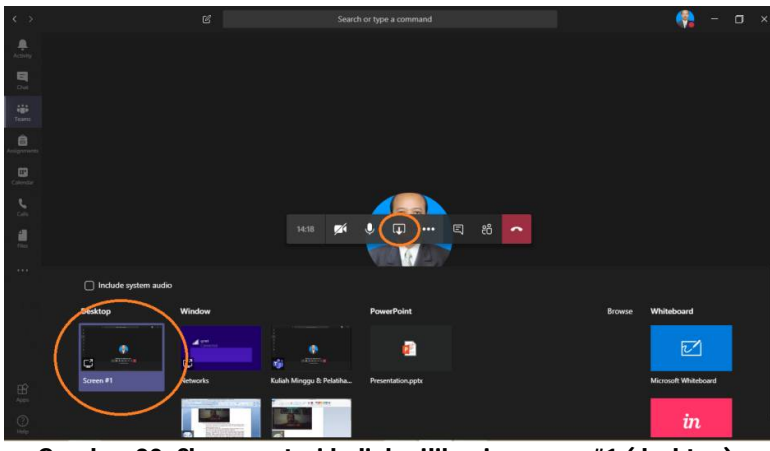

**Gambar 20. Share materi kuliah pilih: via screen #1 (desktop)**

d. More Actions. Klik tiga dot di tengah panel. Itu adalah more actions.

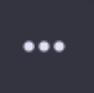

Yang perlu mungkin cuma beberapa saja (lihat Gambar 21 di bawah ini): seperti

- i. show device setting: untuk mengatur volume speaker dan kualitas video.
- ii. blur my background: untuk mengkaburkan latar belakang kita
- iii. Start record untuk merekam meeting ke MS teams streaming

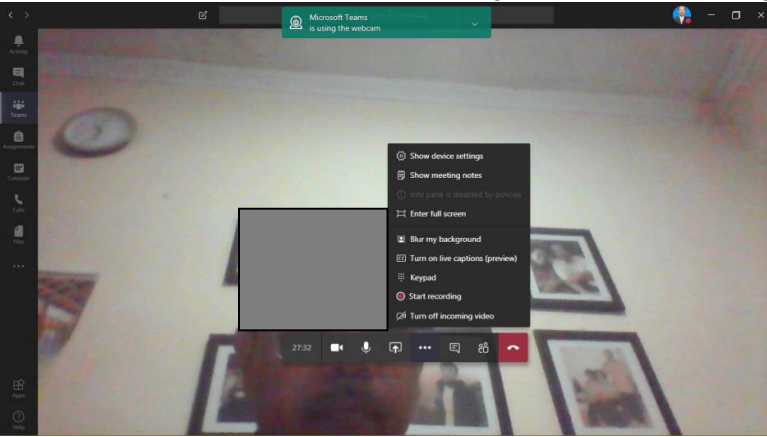

**Gambar 21. More Actions**

- e. Show conversation. Ini untuk melihat chats dari/ke mahasiswa.
- f. Show participants. Ini untuk melihat siapa saja partisipan/mahasiswa yang ada dalam meeting ini. Ada yang sudah join, ada yang belum.
- g. leaving. Untuk mengakhiri/meninggalkan kelas/meeting.
- **6. Tips**
- a. Saat live atau kuliah daring, sebaiknya mahasiswa meng-OFF-kan camera dan mic nya. Kecuali dia mau berbicara/bertanya, maka dapat meng-ON-kan dulu camera dan mic-nya. Lalu OFF-kan lagi begitu sudah tidak berbicara/bertanya lagi.
- b. Bagi dosen, sebaiknya share materi melalui screen #1 (desktop) karena lebih ringan dari yang lain.

Yogyakarta, 30 Maret 2020

Kantor Sistem Informasi Universitas Atma Jaya Yogyakarta